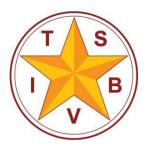

## **Texas School for the Blind and Visually Impaired**

A center for educational services for all blind and visually impaired students in Texas

## **iOS Device Skills Checklist**

## Student:

The following checklist is based on the following objectives:

- Objective 1 Increase knowledge of iOS Device concepts (e.g., physical controls, apps, gestures),
- Objective 2 Increase ability to access an iOS Device using VoiceOver (e.g., navigating iOS Device, accessing VoiceOver settings, launching and using apps), and
- Objective 3 Increase knowledge of iOS Device capabilities and usability (e.g., internet searching, notetaking, orientation, matching Bluetooth devices).

Objectives 2 and 3 are based on specific tasks that are integral to success with compensatory academic and independent living skills.

| Skills                                                                   |  |
|--------------------------------------------------------------------------|--|
| Objective 1: iDevice Concepts                                            |  |
| Concepts                                                                 |  |
| Locates physical controls: Power/Sleep/Wake, Rotation Lock, Volume, Home |  |
| Button, Dock Connector, Head Phone Jack, & Front Camera.                 |  |
| Understand concept of "Home Screen"                                      |  |
| Understand concept of "Dock"                                             |  |
| Understand concept of "folder"                                           |  |
| Understand concept of "menu" and "sub-menu"                              |  |
| Understand concept of "rotation" (portrait/landscape)                    |  |
| Understand concept of "apps"                                             |  |
| Understand concept of "gestures"                                         |  |
| Slide (systematic searching using grid pattern)                          |  |
| Swipe or Flick Right, Left, Up, & Down                                   |  |
| • Tap                                                                    |  |
| Double Tap                                                               |  |
| Double Tap and Hold                                                      |  |
| Double Tap and Drag                                                      |  |
| Triple Tap                                                               |  |
| Rotate Right/Left                                                        |  |
| Scrub                                                                    |  |
| Pinch                                                                    |  |
| Drag                                                                     |  |
| Understand concept of "1-Finger Gestures"                                |  |

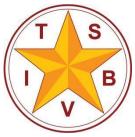

| Understand concept of "2-Finger Gestures"                         |   |
|-------------------------------------------------------------------|---|
| Understand concept of "3-Finger Gestures"                         |   |
| Understand concept of "4/5-Finger Gestures"                       |   |
| Understand concept of "Jiggle" mode                               |   |
| Understand concept of "App Icons"                                 |   |
| Understand concept of "Buttons"                                   |   |
| Understand concept of "Rotor"                                     |   |
| Understand concept of "Multitasking Bar" or "App Switcher"        |   |
| Understand concept of "Search Screen"                             |   |
| Understand concept of "Pop-Over Menu"                             |   |
| Understand concept of "Selector Wheel"                            |   |
| Objective 2: Navigation using VoiceOver                           |   |
| Turning VoiceOver on/off (Home button 3x)                         | 1 |
| Ensuring iPad Rotation is Locked in Horizontal Mode               |   |
| Unlocking iPad:                                                   |   |
| Method 1: (TAP)                                                   |   |
| -Slide your finger to select the "Slide to Unlock" button         |   |
| -(1-Finger SLIDE)                                                 |   |
| -Activate button to unlock (1-Finger_DOUBLE TAP)                  |   |
| Method 2: (FLICK)                                                 |   |
| -Select the "Slide to Unlock" button (1-Finger_FLICK)             |   |
| -Activate "Slide to Unlock" button to unlock                      |   |
| -(1-Finger_DOUBLE TAP)                                            |   |
| Adjust Speech Options:                                            |   |
| Speech Rate:                                                      |   |
| 1. Change "Rotor" to "Speech Rate" (2-Finger ROTATE)              |   |
| 2. Increase/Decrease speech rate (1-Finger SWIPE Up/Down)         |   |
| Turn Speech On/Off (3-Finger DOUBLE TAP)                          |   |
| Navigate the App Icons                                            |   |
| Go to the "Home Screen" (Press HOME button)                       |   |
| Move forward one app at a time (1-Finger FLICK RIGHT)             |   |
| Move backward one app at a time (1-Finger FLICK LEFT)             |   |
| Slide one finger on the screen in a grid pattern (1-Finger SLIDE) |   |
| Move between Search & Home Screens                                |   |
| Move to Search Screen (3-Finger FLICK DOWN)                       |   |
| Move to Page 1 of the Home Screen (3-Finger SWIPE RIGHT or Press  |   |
| HOME Button Once)                                                 |   |
| Move to Page 2 of the Home Screen (3-Finger SWIPE LEFT)           |   |
|                                                                   |   |

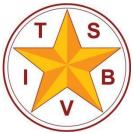

| Rearrange App Icons & Create Folders on Home Screen                                                       |  |
|----------------------------------------------------------------------------------------------------|--|
| <ul> <li>Select an App Icon (1-Finger FLICK LEFT/RIGHT)</li> </ul>                                        |  |
| <ul> <li>Place Apps in "Jiggle" Mode (1-Finger DOUBLE TAP &amp; HOLD)</li> </ul>                          |  |
| <ul> <li>Select the desired App Icon (1-Finger FLICK LEFT/RIGHT, then 1-</li> </ul>                       |  |
| Finger DOUBLE TAP & HOLD)                                                                                 |  |
| <ul> <li>Drag App to desired location</li> </ul>                                                          |  |
| Create a folder: Repeat steps, but drag app on top of another app and                                     |  |
| release touch to create folder. The iPad will initially name the folder for                               |  |
| you, but you can edit the folder name using a text box. Apps can be                                       |  |
| dragged out of the folder using the same process for rearranging as                                       |  |
| described above. If all apps are removed from a folder, the folder is                                     |  |
| automatically erased.                                                                                     |  |
|                                                                                                    |  |
| Objective 3: iDevice Capabilities & Usability                                                             |  |
| <u>Settings</u>                                                                                           |  |
| Launch Settings from Home Screen (typically on Page 1)                                                    |  |
| Access Right and Left panes (1-Finger DRAG, or 2-Finger ROTATE to set                                     |  |
| Rotor to Headings or Containers and 1-Finger FLICK UP or DOWN)                                            |  |
| Locate and Select "General" Settings (1-Finger FLICK RIGHT, then DOUBLE                                   |  |
| TAP)                                                                                                    |  |
| Access "Use Side Switch to:" (1-Finger FLICK RIGHT), then ensure "Lock Rotation" is selected (DOUBLE TAP) |  |
| Access "Keyboard" (1-Finger FLICK RIGHT, then DOUBLE TAP)                                                 |  |
| Add New Keyboard (1-Finger FLICK RIGHT, then DOUBLE TAP)                                                  |  |
|                                                                                                    |  |
| Return to "General Settings" (1-Finger FLICK LEFT, then DOUBLE TAP on<br>"General, back button"           |  |
| Access "VoiceOver" Settings                                                                               |  |
| Access and select "Accessibility" (1-Finger FLICK RIGHT, then DOUBLE                                      |  |
|                                                                                                    |  |
| Access and select "VoiceOver" (1-Finger FLICK, then DOUBLE TAP)                                           |  |
| <ul> <li>Adjust "Speaking Rate" Slider (1-Finger FLICK RIGHT, then 1-Finger<br/>FLICK UP/DOWN)</li> </ul> |  |
| Adjust "Rotor" items (1-Finger FLICK RIGHT to "Rotor", then DOUBLE                                        |  |
| TAP); Select and de-select Rotor items (DOUBLE TAP)                                                       |  |
| Set Up Mail Account                                                                                       |  |
| <ul> <li>Access and select "Mail, Contacts, Calendars" in the "Settings" pane (1-</li> </ul>              |  |
| Finger DRAG, 1-Finger FLICK RIGHT, DOUBLE TAP)                                                            |  |
| Use "Rotor" to select navigation by "Headings" (2-Finger ROTATE                                           |  |
| RIGHT)                                                                                                    |  |
| Locate "Accounts" Heading (1-Finger FLICK DOWN)                                                           |  |
|                                                                                                    |  |

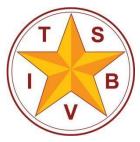

| Access "Add Account" (1-Finger FLICK RIGHT, DOUBLE TAP)                          | ! |
|----------------------------------------------------------------------------------|---|
| Select Account Type (1-Finger FLICK RIGHT, DOUBLE TAP)                           |   |
| Input Account Info (Using on-screen or Bluetooth keyboard) and Click             |   |
| "Save" (1-Finger FLICK RIGHT and DOUBLE TAP or keyboard "Return")                |   |
|                                                                                  |   |
| Safari                                                                           |   |
| Launch Safari from Home Screen>Dock                                              |   |
| <ul> <li>1-Finger SLIDE or 1-Finger FLICK to select Safari</li> </ul>            |   |
| 1-Finger DOUBLE TAP to open                                                      |   |
| Move to Address Bar (1-Finger FLICK LEFT; VoiceOver will say "address."          |   |
| Enter the Address Bar (1-Finger DOUBLE TAP)                                      |   |
| Copy the Web Page Address                                                        |   |
| When the user enters the address bar, the web address text is                    |   |
| automatically selected                                                           |   |
| Change the Rotor to Edit (2-Finger ROTATE RIGHT/LEFT)                            |   |
| Select "Copy" from the Edit menu (1-Finger FLICK UP/DOWN)                        |   |
| Copy text (1-Finger DOUBLE TAP)                                                  |   |
| Text can now be pasted in a document using the Edit menu from the                |   |
| Rotor or using the Command+V keyboard shortcut                                   |   |
| Move to the "Clear Text" button (1-Finger FLICK RIGHT until VoiceOver reads      |   |
| "clear text button")                                                             |   |
| Activate "Clear Text" button (1-Finger DOUBLE TAP)                               |   |
| Type the desired web address                                                     |   |
| <ul> <li>Uses "Standard" or "Touch Typing" on the iPad screen, OR</li> </ul>     |   |
| <ul> <li>Uses an external keyboard or refreshable braille display</li> </ul>     |   |
| Activate "Reader Mode"                                                           |   |
| 1-Finger FLICK LEFT from Address Bar                                             |   |
| <ul> <li>1-Finger DOUBLE TAP to activate "Reader Mode"</li> </ul>                |   |
| Navigating down/up a website (1-Finger FLICK RIGHT/LEFT)                         |   |
| Read webpage from current location (2-finger SWIPE DOWN)                         |   |
| Select a Link (1-Finger FLICK RIGHT, then 1-Finger DOUBLE TAP)                   |   |
| Read webpage from current location (2-finger SWIPE DOWN)                         |   |
| Scrolling down a web page (3-Finger SWIPE UP)                                    |   |
| Scrolling up a web page (3-Finger SWIPE DOWN)                                    |   |
| Open link in a new tab:                                                          |   |
| <ul> <li>Access options menu (1-Finger DOUBLE TAP &amp; HOLD on link)</li> </ul> |   |
| <ul> <li>Navigate to "Open in New Tab" (1-Finger FLICK RIGHT)</li> </ul>         |   |
| Select option (1-Finger DOUBLE TAP)                                              |   |
| Dismiss Pop-Up (1-Finger TAP, then 1-Finger DOUBLE TAP, or 2-Finger              |   |
| SCRUB, LEFT & RIGHT)                                                             |   |

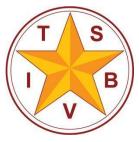

| Access New Tab (1-Finger FLICK LEFT, then 1-Finger DOUBLE TAP)              |  |
|-----------------------------------------------------------------------------|--|
| Switch between tabs (1-Finger FLICK LEFT/RIGHT to select tab, then 1-Finger |  |
| DOUBLE TAP)                                                                 |  |
| Close a tab (1-Finger FLICK LEFT to tab, 1-Finger DOUBLE TAP to activate    |  |
| tab, 1-Finger FLICK LEFT to move to close button, 1-Finger DOUBLE TAP to    |  |
| activate close button)                                                      |  |
| Use the Rotor to Select Elements (Headings, Form Controls, etc.)            |  |
| Change the Rotor to Headings (2-Finger ROTATE RIGHT)                        |  |
| Navigate page using Headings (1-Finger FLICK DOWN/UP)                       |  |
| Navigate to text paragraph (1-Finger FLICK RIGHT); VoiceOver will           |  |
| begin reading paragraph automatically                                       |  |
| Pause/Resume speech (2-Finger TAP)                                          |  |
| Change the Rotor to Form Controls (2-Finger ROTATE RIGHT)                   |  |
| Navigate by Form Controls (1-Finger FLICK DOWN/UP)                          |  |
| Navigate using other Rotor Elements if possible using the same              |  |
| command pattern.                                                            |  |
| Copy Text from Website                                                      |  |
| Navigate to desired website. Select "Reader Mode" if available (see         |  |
| above)                                                                      |  |
| Navigate page to desired text using 1-Finger FLICK RIGHT/LEFT or            |  |
| Rotor Elements (e.g., Headings)                                             |  |
| Change the Rotor to Text Selection (2-Finger ROTATE RIGHT/LEFT)             |  |
| Select the type of text to be selected (e.g., Select All, Page, Line, Word, |  |
| Character) using 1-Finger FLICK UP/DOWN                                     |  |
| Expand or shrink selected text using 1-Finger FLICK RIGHT (to select        |  |
| text) or LEFT (to deselect text)                                            |  |
| When text is selected, change the Rotor to Edit (2-Finger ROTATE            |  |
| RIGHT/LEFT)                                                                 |  |
| Select "Copy" from the Edit menu (1-Finger FLICK UP/DOWN)                   |  |
| Copy text (1-Finger DOUBLE TAP)                                             |  |
| Text can now be pasted in a document using the Edit menu from the           |  |
| Rotor or using the Command+V keyboard shortcut                              |  |
|                                                                             |  |
| Notes                                                                       |  |
| Launch Notes from Home Screen                                               |  |
| 3-Finger SWIPE to switch pages on iPad ( <i>Notes</i> is typically on page  |  |
| one)                                                                        |  |
| 1-Finger SLIDE or 1-Finger FLICK to select <i>Notes</i>                     |  |
| 1-Finger DOUBLE TAP to open                                                 |  |
| 1-Finger FLICK to Navigate Notes app                                        |  |

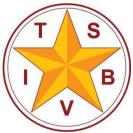

## **Texas School for the Blind and Visually Impaired**

| 1-Finger DOUBLE TAP in Note to Edit                                                          |
|----------------------------------------------------------------------------------------------|
| Add New Note                                                                                 |
| <ul> <li>1-Finger FLICK to "Compose" button (or 1-Finger SLIDE to locate it on</li> </ul>    |
| the top right of the screen)                                                                 |
| DOUBLE TAP to create new note                                                                |
| Share Note                                                                                   |
| <ul> <li>1-Finger FLICK to "Share" button</li> </ul>                                         |
| <ul> <li>DOUBLE TAP to select Mail, Print, or Copy</li> </ul>                                |
| Delete Note                                                                                  |
| <ul> <li>1-Finger FLICK to "Delete" button</li> </ul>                                        |
| DOUBLE TAP for pop-up "Delete Note" button                                                   |
| DOUBLE TAP to delete note                                                                    |
| Spell Checking (Rotor method)                                                                |
| <ul> <li>Navigate to "Text field is editing" and 1-Finger DOUBLE TAP to enter the</li> </ul> |
| Notes text field                                                                             |
| <ul> <li>Change the Rotor to "Words" for navigation (2-Finger ROTATE</li> </ul>              |
| RIGHT/LEFT)                                                                                  |
| <ul> <li>1-Finger FLICK DOWN/UP to locate misspelled word.</li> </ul>                        |
| Change the Rotor to "Edit" (2-Finger ROTATE RIGHT/LEFT)                                      |
| <ul> <li>1-Finger FLICK DOWN/UP to "Select"</li> </ul>                                       |
| <ul> <li>1-Finger DOUBLE TAP to select misspelled word</li> </ul>                            |
| <ul> <li>1-Finger FLICK RIGHT/LEFT to "Replace"</li> </ul>                                   |
| <ul> <li>1-Finger DOUBLE TAP and a list of suggestions will appear</li> </ul>                |
| <ul> <li>1-Finger FLICK RIGHT/LEFT to locate the correct word, if available</li> </ul>       |
| <ul> <li>1-Finger DOUBLE TAP to select the correct word and replace it in the</li> </ul>     |
| document                                                                                     |
| Spell Checking (Dictation method)                                                            |
| <ul> <li>Navigate to "Text field is editing" and 1-Finger DOUBLE TAP to enter the</li> </ul> |
| Notes text field                                                                             |
| <ul> <li>Change the Rotor to "Words" for navigation (2-Finger ROTATE</li> </ul>              |
| RIGHT/LEFT)                                                                                  |
| <ul> <li>1-Finger FLICK DOWN/UP to locate misspelled word.</li> </ul>                        |
| Change the Rotor to "Edit" (2-Finger ROTATE RIGHT/LEFT)                                      |
| 1-Finger FLICK DOWN/UP to "Select"                                                           |
| <ul> <li>1-Finger DOUBLE TAP to select misspelled word</li> </ul>                            |
| 1-Finger TOUCH AND DRAG to locate "Dictate" on the on-screen                                 |
| keyboard                                                                                     |
| 1-Finger DOUBLE TAP to activate dictation                                                    |
| Speak the correct word to replace the selected word in the document                          |
| Navigate by Words again to ensure that the word is not misspelled                            |

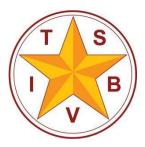

| Calendar                                                                                                    |  |
|----------------------------------------------------------------------------------------------------|--|
| Launch Calendar from Home Screen                                                                                                    |  |
| <ul> <li>3-Finger SWIPE to switch pages on iPad (Calendar is typically on page</li> </ul>                                                                             |  |
| one)                                                                                                    |  |
| <ul> <li>1-Finger SLIDE or 1-Finger FLICK to select Calendar</li> </ul>                                                                                               |  |
| 1-Finger DOUBLE TAP to open                                                                                                    |  |
| 1-Finger FLICK to Navigate Calendar app                                                                                                    |  |
| Add New Event                                                                                                    |  |
| <ul> <li>1-Finger FLICK to "Add" button (or 1-Finger SLIDE to locate it on the</li> </ul>                                                                             |  |
| bottom right of the screen)                                                                                                    |  |
| DOUBLE TAP to create new event                                                                                                    |  |
| <ul> <li>Type Event Title, then press Enter or Tab on keyboard or 1-Finger</li> </ul>                                                                                 |  |
| FLICK Right                                                                                                    |  |
| Type Event Location, then press Enter or Tab on keyboard or 1-Finger                                                                                                  |  |
| FLICK Right                                                                                                    |  |
| 1-Finger DOUBLE TAP to toggle "All Day" setting                                                                                                    |  |
| 1-Finger FLICK Right to "Starts" field. DOUBLE TAP to edit.                                                                                                    |  |
| 1-Finger FLICK Right to Selector Wheel. VoiceOver will say day and                                                                                                    |  |
| date (e.g. Friday, April 12 <sup>th</sup> ) then the user will need to 1-Finger FLICK                                                                                 |  |
| Right to the Day, which VoiceOver will speak e.g., "Today, Picker Item                                                                                                |  |
| Adjustable." SWIPE Up or Down to select Date.                                                                                                    |  |
| 1-Finger FLICK Right to Hour. SWIPE Up or Down to select hour.                                                                                                    |  |
| 1-Finger FLICK Right to Minute. SWIPE Up or Down to select minute.                                                                                                    |  |
| 1-Finger FLICK Right to AM/PM. SWIPE Up or Down to select AM or                                                                                                    |  |
| PM.<br>1. Finger FLICK Dight to "Ender" field DOUDLE TAD to edit. Depent                                                                                              |  |
| 1-Finger FLICK Right to "Ends" field. DOUBLE TAP to edit. Repeat                                                                                                    |  |
| Selector Wheel steps listed above                                                                                                    |  |
| <ul> <li>Users also have the option to Repeat the event, select Invitees, set an<br/>Alert, and select the Calendar with which the event is associated, in</li> </ul> |  |
|                                                                                                    |  |
| <ul> <li>addition to a few other options</li> <li>1-Finger FLICK Left to "Done." DOUBLE TAP to finish adding new</li> </ul>                                           |  |
| • 1-Finger FLICK Left to Done. DOOBLE TAP to ministradding new event.                                                                                                 |  |
|                                                                                                    |  |
| Reminders                                                                                                    |  |
| Launch Reminders from Home Screen                                                                                                    |  |
| 3-Finger SWIPE to switch pages on iPad ( <i>Reminders</i> is typically on                                                                                             |  |
| page one)                                                                                                    |  |
| <ul> <li>1-Finger SLIDE or 1-Finger FLICK to select <i>Reminders</i></li> </ul>                                                                                       |  |
| <ul> <li>1-Finger DOUBLE TAP to open</li> </ul>                                                                                                    |  |
|                                                                                                    |  |

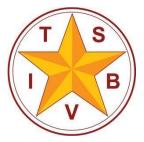

| 1 Finger FLICK to Nevigate Reminders and                                                                                                    |  |
|----------------------------------------------------------------------------------------------------|--|
| 1-Finger FLICK to Navigate <i>Reminders</i> app                                                                                                    |  |
| Add New Reminder                                                                                                    |  |
| 1-Finger FLICK until VoiceOver reads "New Reminder" button (or 1-                                                                                           |  |
| Finger SLIDE to locate it on the bottom right of the screen)                                                                                                |  |
| DOUBLE TAP to create new reminder                                                                                                    |  |
| Type Reminders Title     Dressing Enter or Tablen keybeerd will input the Deminder                                                                          |  |
| o Pressing Enter or Tab on keyboard will input the Reminder                                                                                                 |  |
| without an alert.                                                                                                    |  |
| <ul> <li>1-Finger FLICK Right to the "More Info" button, then DOUBLE TAP to<br/>edit reminder details</li> </ul>                                            |  |
|                                                                                                    |  |
| <ul> <li>1-Finger FLICK Right to "Remind me on a day" switch button. DOUBLE<br/>TAP to toggle the setting</li> </ul>                                        |  |
| 1 Figure FLICK Dight to "Alegge" field DOUDLE TAD to addit                                                                                                  |  |
| <ul> <li>1-Finger FLICK Right to Alarm field. DOUBLE TAP to edit.</li> <li>1-Finger FLICK Right to Selector Wheel. VoiceOver will say day, date,</li> </ul> |  |
| and time (e.g. Friday, April 12 <sup>th</sup> , 2014, 5pm) then the user will need to 1-                                                                    |  |
| Finger FLICK Right to the Day, which VoiceOver will speak e.g., "Today,                                                                                     |  |
| Picker Item Adjustable." SWIPE Up or Down to select the date.                                                                                               |  |
| <ul> <li>1-Finger FLICK Right to Hour. SWIPE Up or Down to select hour.</li> </ul>                                                                          |  |
| <ul> <li>1-Finger FLICK Right to Minute. SWIPE Up or Down to select minute.</li> </ul>                                                                      |  |
| <ul> <li>1-Finger FLICK Right to AM/PM. SWIPE Up or Down to select AM or</li> </ul>                                                                         |  |
| PM.                                                                                                    |  |
| <ul> <li>1-Finger FLICK Right to "Repeat" field. DOUBLE TAP to select how</li> </ul>                                                                        |  |
| often the Reminder should repeat.                                                                                                    |  |
| Users also have the option to set the priority and enter notes                                                                                              |  |
| 1-Finger FLICK Left to "Done." DOUBLE TAP to finish adding new                                                                                              |  |
| event.                                                                                                    |  |
| Delete Reminder                                                                                                    |  |
| <ul> <li>In the right-side pane is a list of reminders. Voiceover will read</li> </ul>                                                                      |  |
| "Reminders" then the number of reminders. 1-Finger FLICK until                                                                                              |  |
| VoiceOver reads "Edit" button after the number of reminders (or 1-Finger                                                                                    |  |
| SLIDE to locate it at the top right of the screen)                                                                                                    |  |
| <ul> <li>DOUBLE TAP to access Edit features</li> </ul>                                                                                                    |  |
| <ul> <li>1-FINGER FLICK RIGHT until Voiceover reads "Delete" and the name of</li> </ul>                                                                     |  |
| the note you want to delete                                                                                                    |  |
| DOUBLE TAP to delete                                                                                                    |  |
| DOUBLE TAP again to confirm                                                                                                    |  |
| VoiceOver focus will return to the "Done" button. DOUBLE TAP on the                                                                                         |  |
| "Done" button to complete the task.                                                                                                    |  |
|                                                                                                    |  |
| Clock – Set an Alarm                                                                                                    |  |

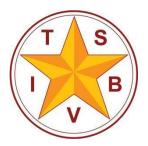

| Launch Clock from Home Screen | ۱ |
|-------------------------------|---|
|-------------------------------|---|

- 3-Finger SWIPE to switch pages on iPad (*Clock* is typically on page one)
- 1-Finger SLIDE or 1-Finger FLICK to select *Clock*
- 1-Finger DOUBLE TAP to open
- 1-Finger FLICK to Navigate Clock app

If Alarm is not selected...

- 1-Finger FLICK until VoiceOver reads "Alarm tab 2 of 4" (or 1-Finger SLIDE to locate it on the bottom middle of the screen)
- DOUBLE TAP to access the Alarm

To Set an Alarm...

- 1-Finger FLICK Right to the "Add" button, then DOUBLE TAP to add an alarm
- 1-Finger FLICK Right to the "Picker Item" hour selector. VoiceOver will read a value (e.g. "4 o'clock").
- 1-Finger FLICK Up or Down to select the Hour
- 1-Finger FLICK Right to the "Picker Item" minute selector. VoiceOver will read a value (e.g. "49 minutes").
- 1-Finger FLICK Up or Down to select the Minutes
- 1-Finger FLICK Right to the "Picker Item" AM/PM selector. VoiceOver will read a value (e.g. "AM").
- 1-Finger FLICK Up or Down to select either AM or PM
- 1-Finger FLICK Right to "Repeat" field. DOUBLE TAP to select how often the Alarm should repeat.
- Users also have the option to set the label of the alarm, the sound that is associated with it, and the snooze option
- 1-Finger FLICK Left to "Done." DOUBLE TAP to finish adding new event.